## XM360 X-Tractor Android Tablet Tutorial

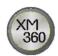

## **Installing and Activating XM360 X-Tractor**

- 1. On an Android tablet with an active internet connection, open the Play Store (icon pictured below) and search for "Alpha XM360 X-Tractor".
  - Alternatively, in a web browser on the tablet, navigate to: https://goo.gl/T6iL82

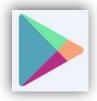

- 2. Install *Alpha XM360 X-Tractor* and open it once installed.
  - It is recommended to enable automatic updates for *Alpha XM360 X-Tractor*, which can be done through the tablet's app settings menu
- 3. On program start-up, it will prompt for the registration key/serial number. Enter it, and click OK.
  - Tablet MUST have an internet connection to activate and sync project data with central servers.
  - It is beneficial for the technician to have access to an email account on the tablet so Alpha can send the product key information.
  - If you do not know your registration key, consult your project manager.

## Operating X-Tractor (Connecting to a Power Supply, Completing a Report, and Uploading)

- 1. Connect a properly-configured portable router to the power supply via the Ethernet port on the transponder, and turn it on. You will see the lights illuminate on the top of the device.
  - ✓ **NOTE**: An Ethernet port is required on the transponder in order to use a portable router.
  - ✓ **NOTE**: The portable router must be configured before going on site. For instructions on how to configure a portable router, see: <a href="http://goo.gl/zb96MW">http://goo.gl/zb96MW</a> (This link describes the set up for a TP Link router. The instructions should work well with other portable routers.)
- 2. On your Android tablet, connect to the portable router's Wi-Fi network.
- 3. On your Android tablet, confirm that GPS is enabled.
  - This can be found by opening SETTINGS and clicking on LOCATION (under the PERSONAL heading).

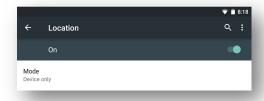

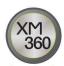

- 4. Open the *XM360 X-Tractor for Android* app.
- 5. The initial page on start-up is the *Site Selection* page. Depending on project setup, a list of assigned sites may appear on this screen.
  - If the desired site appears in this list, select it to continue
  - If the desired site does not appear, type the site ID in the text field and select "Use manually entered ID"
    - ✓ NOTE: Site ID is not case-sensitive, but punctuation and spaces matter. So if a site ID is not found that should be in the project, double-check the syntax. If the site is still not found, you may continue anyways, but must manually enter address and site information. Please contact your project manager if a site cannot be found.
- 6. After selecting a site, the *System Overview* page will appear. It provides a snapshot of the vital components of the power system. It will refresh approximately every 30 seconds.
  - ✓ **NOTE**: Depending on the type of transponder present, it can take up to 30 seconds for data to appear on the *System Overview* page.
  - ✓ **NOTE**: If the power system information does not load, make sure all connections are securely fastened, then press the *Refresh* button and wait an additional 30 seconds. If it still does not load, please contact your Project Manager.
- 7. Once system information has loaded on *System Overview* page:
  - If any alarms are present, they will be listed under the *Alarm* header. Clear all alarms indicated on *System Overview* page before running an X-Traction and then click the *Refresh* button on the top of the screen.
    - ✓ **NOTE**: There are some alarms that may not be cleared before proceeding. For example, if X-Tractor indicates a "BATT TEMP PROBE" alarm and there is no battery temperature probe in the power system, then you can proceed without clearing the alarm.
  - Ensure RF (Rx and Tx) levels are optimal to the transponder.
    - ✓ **NOTE**: If you see a red or yellow exclamation point, this is an indication that your RF levels are out of range and should be corrected before proceeding.

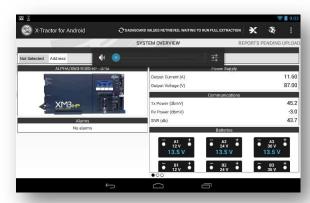

- 8. Click the *X-Tractor* icon at the top right corner of the screen to start a report.
  - If you are connected to a power supply, the program will automatically begin extracting information and auto-populating various fields (will vary depending on power supply/transponder configuration).

- 9. You will automatically progress to the *Battery* page. The program will begin pulling information from the transponder and auto-populating some of the fields. The number of fields that auto-populate from the extraction will vary depending on the type of transponder in the system.
  - ✓ **NOTE**: When performing an extraction on an XM3, it is critical not to disconnect your tablet from the transponder until after saving the report so that certain parameters can be written back to the power supply at time of save; severing the connection prematurely **will** prevent this.
  - ✓ **NOTE**: Blue and green status indicators are present in navigation bar on the left to communicate how much information needs to be completed before finishing a report. You will notice that several sections are already partially complete due to the X-Traction auto-populating many fields. A blue pie chart indicates incomplete and a green check mark indicates complete. You will notice a number for the *Work Items* page which indicates the work that was completed on-site.
  - ✓ **NOTE**: You will notice a red asterisk next to certain text boxes. The red asterisk indicates a required field. If the status indicator is not a green check mark, verify that all required fields are complete.
  - ✓ NOTE: Depending on the power supply configuration, certain battery fields will be provisioned
- 10. You can begin manually completing the remaining fields. The small circles at the bottom of the page indicate that you need to scroll right to complete that part of the form. For example, there are three pages within the battery form.
  - ✓ **NOTE**: As you begin to complete the form, notice that certain text boxes are already populated and appear in grey, those values cannot be modified. They have been pre-populated from the X-Traction and you can proceed to complete the remaining editable white text boxes.

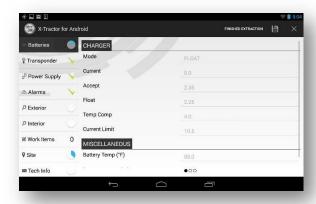

- 11. The second page of the battery tab is required to collect the battery manufacturer, date code, conductance values and voltages. To enter the appropriate information, press the pencil button.
  - To enter the battery manufacturer, tap the white space for battery A1 and a dropdown box will appear. Select the correct battery type. When you select the first battery type, the program will automatically populate the other battery models because most systems have the same batteries.
    - ✓ NOTE: Please verify that all batteries are the same model before proceeding to enter the date codes.
  - Enter battery date codes by tapping the space in that column. The keyboard will appear which will allow
    you to enter the four-digit numerical value, format MonthMonthYearYear. You will need to manually
    enter each battery date code.
    - ✓ NOTE: The most common battery date codes are formatted as MMYY. You may encounter other formats in the field, but please enter the date code as MMYY.
  - Enter any battery ID numbers if they are present by tapping the white space in this column.
    - ✓ **NOTE:** Some companies have unique ID tags for all components of the power system. This section provides an opportunity to reference the specific battery ID.
  - Turn battery breaker to the OFF position.
  - Perform a conductance test on each battery.

- Enter conductance readings in appropriate fields in the Meter Reading section on the Battery page.
  - ✓ **NOTE**: The conductance readings may vary considerably depending on the battery type, and they will be automatically temperature corrected within XM360 if a temperature probe is installed and functioning.
- Turn battery breaker back to the ON position.
  - ✓ **NOTE**: The *Voltage No Load* and the *Voltage Under Load* appear as required fields, but they will be automatically populated.
- Tap the OK button to close that window. Slide the screen to right again to begin the self-test.

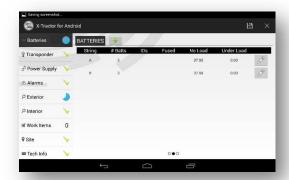

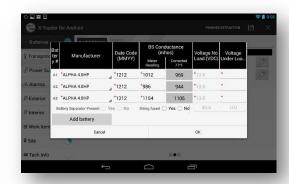

- 12. Tap the *Run Self-Test* button to begin the self-test.
  - **NOTE**: The self-test is a 9 minute test that will continue to run as you complete the rest of the PM procedure. A pop-up will also appear to notify you the self-test is complete, regardless of which page you are currently working on.
  - ✓ **NOTE**: The status of the *Battery* page will remain blue (incomplete) until the self-test is complete and populates the remaining fields.

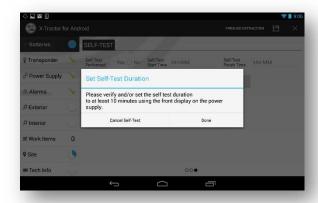

- 13. To advance to the next page in the report, tap the row headers on the left side of the screen.
- 14. The next tab is the *Transponder* information.
  - ✓ **NOTE**: When using a DSM3 transponder, you will notice that the X-Traction typically auto-populates the entire page, notice the green check on your status indicator. You can advance to the *Power Supply* page.
  - **NOTE**: When using a DSM1, DSM2, EDH4 or other models, all of the fields may not automatically populate. This can be result of the information not being available due the type of transponder and power supply. If you can manually retrieve any incomplete fields, you will want to do so now to complete this page.

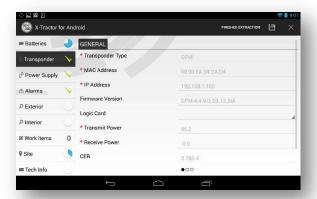

✓ **NOTE**: There is a  $2^{nd}$  and  $3^{rd}$  page on the *Transponder* tab.

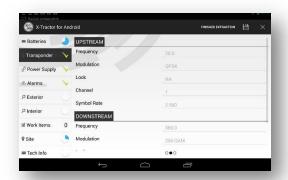

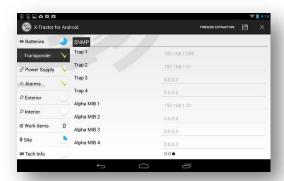

- 15. Tap the *Power Supply* header to move to that page. Begin completing any remaining required fields by tapping the space provided to type, or tapping the appropriate button.
  - **NOTE**: There is a second page on the Power Supply tab. Make sure all required fields are complete before proceeding.

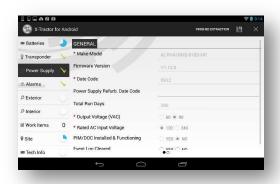

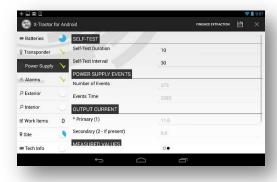

16. If no alarms were present upon arrival, you will not need to complete anything on the *Alarms* page. If alarms were present upon arrival, if required on your project, you can use the drop down box to indicate what action was taken to clear the alarm. You can also manually add an Alarm if it was not captured during the automatic extraction.

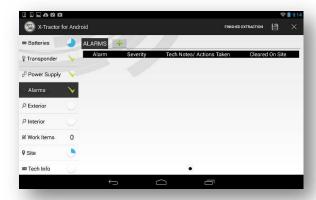

- 17. When you advance to the *Exterior* tab, this is the time to check the exterior physical condition of the system and take inventory of what is currently in that system.
  - ✓ **NOTE:** There is a second page to the *Exterior* tab.

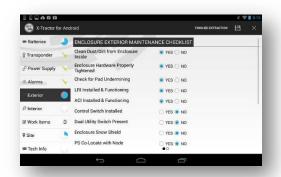

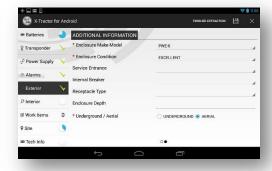

- 18. When you advance to the *Interior* tab, this is the time to check the interior physical condition of the system and again take inventory of the interior elements of the system.
  - ✓ NOTE: There are three pages within the *Interior* tab.

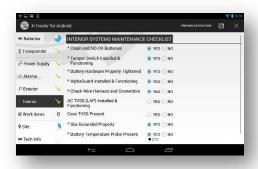

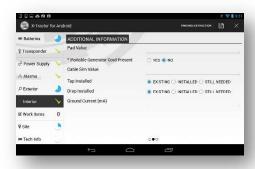

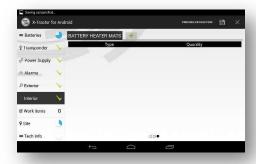

- 19. If there is a generator on-site, a *Generator* tab may be present to capture that information.
- 20. The *Work Items* tab serves as a reference to the primary reason for your visit. From the list of work items, select any items that you completed, provide a correlating quantity after you select the work item and select the specific parts that were installed.
  - ✓ **NOTE:** Work items and parts can be assigned specifically for each job.
  - ✓ NOTE: Instead of a green checkmark appearing when this tab is complete, a number will show depicting how many work items were selected.

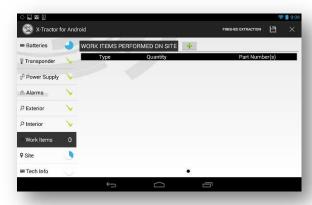

- 21. The Site page serves as a unique identifier for the particular site you are servicing.
  - Under the *General* tab, you will enter the *Site ID* and *Project ID*, as well as the select the MSO for which you are performing the PM. There is a drop-down box for your convenience.
  - The tablet is equipped with GPS and will automatically enter the GPS coordinates as long as there is a strong signal. The GPS coordinates must be represented in decimal degrees.
  - Scroll to the right to complete the two additional pages of the Site tab. The Location page provides an
    area for you to enter the detailed site location information, such as Address, Region, System, Hub and
    Node (provided by the MSO).
  - The Power Utility Information page provides a place for you to enter utility information if required.
  - Once the *Site* tab has been completed and the status indicator shows a green check, you can proceed to the *Tech Info* tab.

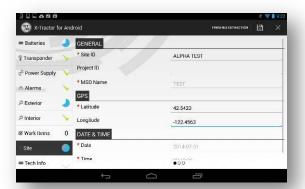

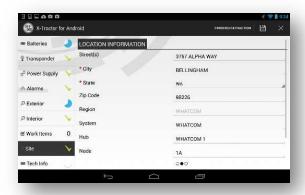

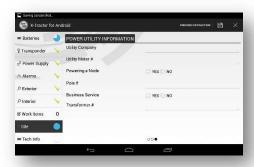

22. The *Tech Info* tab requires that you enter a first and last name. The *Open Items, Contractor ID*, and *Phone Number* are optional fields.

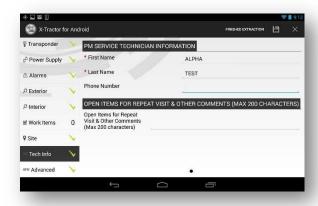

23. By this time, the 9 minutes self-test should have completed. Click the Batteries tab and scroll to the second page and select the pencil again to confirm that the *Voltages Under Load* populated. Finally, scroll to the third page to confirm a documented stop time for the self-test is present.

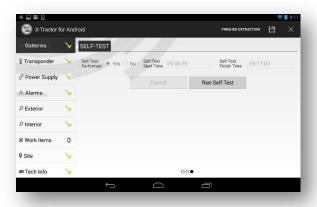

24. The last Tab is the Images tab. Based on your project scope take and include the requested pictures. While on the images tab, tap the green plus button at the top of the screen. To take new pictures choose the Open Camera option (you can set this as your default if you would like). Repeat process until you have all desired images.

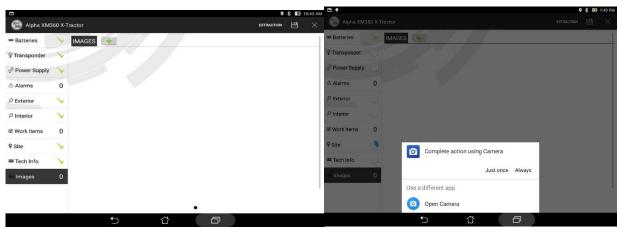

- ✓ NOTE: Instead of a green checkmark appearing when this tab is complete, a number will show depicting how many images were attached.
- 25. If you are using an XM3 with a DSM3, you may have access to advanced diagnostics while using XM360 X-Tractor. There will be up to two additional pages available, *Advanced* and *Discharge*. If the XM3 has an AlphaApps card, more information will appear on these screens. These are only available if you are using the transponder firmware 3.11 and AppCard firmware 1.06.

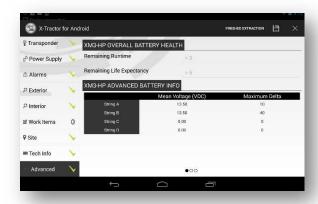

- 26. When a green check mark is present for all status indicators, the report is almost complete. You will now tap the button in the top right corner that looks like a disk. This will save the report.
- 27. After a report has been saved, you will return to the home screen. Scroll to the right to view the saved reports. From here, you can tap the trash can to delete a report, tap the eye icon to view the Pdf of the PM Cert Report that was generated, or tap the Site ID if you need to go back and edit information within the report.

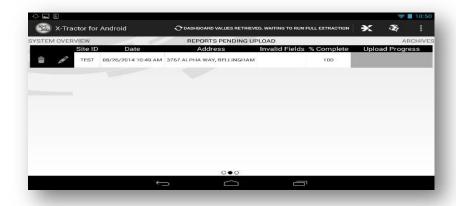

- 28. Disconnect the Router and Ethernet cord from the transponder and the site visit is complete.
- 29. When an internet connect is made at the end of the day, or throughout the day, you can upload complete reports by tapping the upload icon in the top right corner of the screen. An upload progress bar will appear on the far right side of the screen, and will progress as each report is uploaded.

30. To access previously uploaded PM Cert Reports, scroll to the right one final time and it will show any reports that have been uploaded on the Archives page.

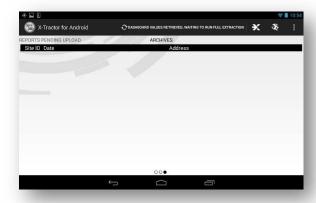

\*\*\*There are many steps outlined in this tutorial, but after practicing a few times, you will have the ability to easily operate X-Tractor to be more quick and efficient with your preventative maintenance visits.